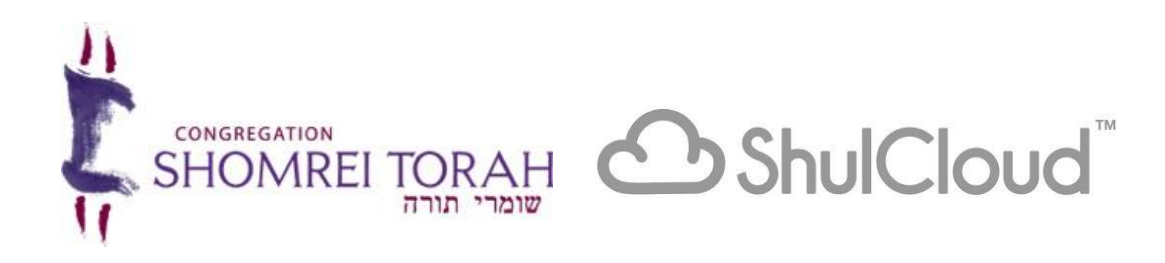

Congregation Shomrei Torah is excited about ShulCloud and everything that it will let our members do! We are rolling it out slowly and hope to have everything live soon. Our first step is getting you into your account.

# **Creating your Login:**

- 1. Have your email address ready, the one where you receive your CST emails.
- 2. Go to [www.cstsr.org](http://www.cstsr.org/) on your computer or phone.
- 3. At the top of the page on the right side, select "Login"
- 4. A drop-down menu will appear, enter your email address and select "Forgot Password"
- 5. Select "Email Password"
- 6. **Log in to your personal email account** to receive emailed password resetinstructions.
- 7. Click on the link in the email "Reset Password"
- 8. Select a new password that you will remember. You will get a notice stating "Password Change Successful."
- 9. Write down your username (email) and password so you don't forget them!
- 10. Confirm you are logged in by going to **www.cstsr.org** and checking that your name appears inthe top right corner of the web browser. Click your name and select from the drop-down menu "My Account".

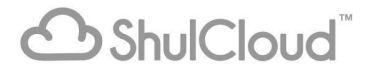

After logging into ShulCloud, click on "My Account". You will now see everything you can do.

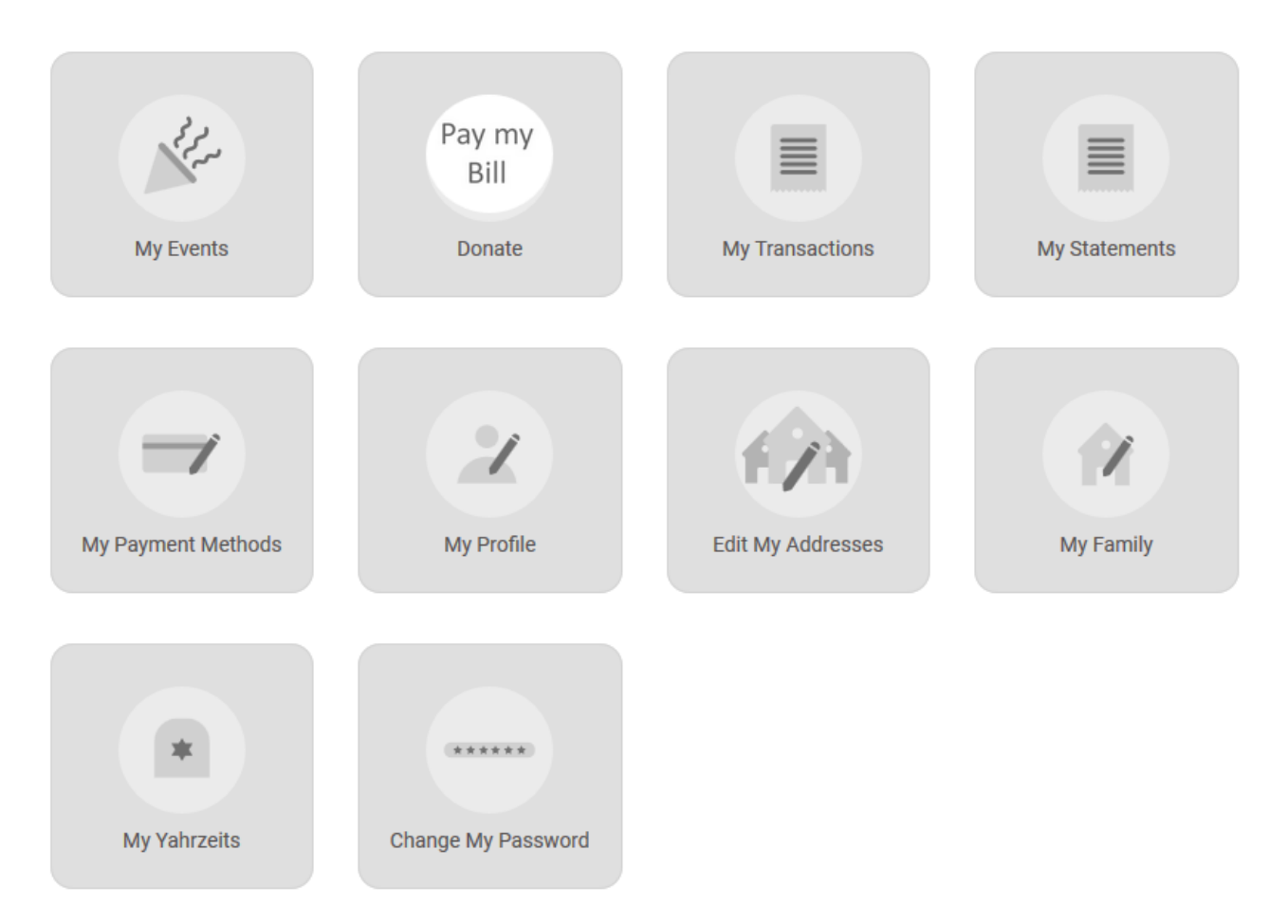

## **My Events**

● Once live and online registration for events is active, you will see all the events for which you have registered

# **Donate**

• Pay your bill online or easily make a donation

# **My Transactions**

- Allows you to see everything on your account by viewingtransactions
- See your account balance
- Pay your bills online (once you set up Payment Methods)

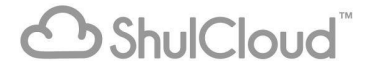

#### **My Statements**

• View your current CST statement

#### **My Payment Methods**

# *Please note that any credit card stored in our previous system will not automatically transfer.*

- Add payment methods by clicking on "Add New Payment"
- Please add credit card to keep on file
- If you prefer, you may continue to write paper checks and mail them to our office: 2600 Bennett Valley Road, Santa Rosa, CA 95404.

#### **My Profile**

● Allows you to see your current profile information and make changes.

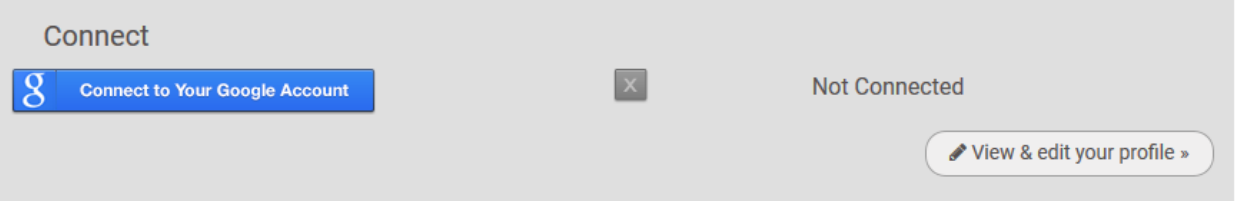

- If you are using a **Gmail**, and want it to be connected to ShulCloud, just select the box "Connect to your Google Account".
- To edit your profile click "View and edit your profile" *(Note,detailed instructions are at the end of this document.)*

## **Edit My Address**

● Please enter your address here

## **My Family**

- Shows everyone in your family
- You may edit family information including children's informationand birthdates by selecting "edit your family"
- If someone is missing you may select "add person"

## **My Yahrzeits**

- Confirm dates are correct for those already in the system
- Enter/Add Yahrzeits as needed

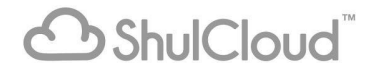

# Editing your Profile Pages

*You will see something similar to this with the tabs across the top*

#### My Profile - Edit Profile

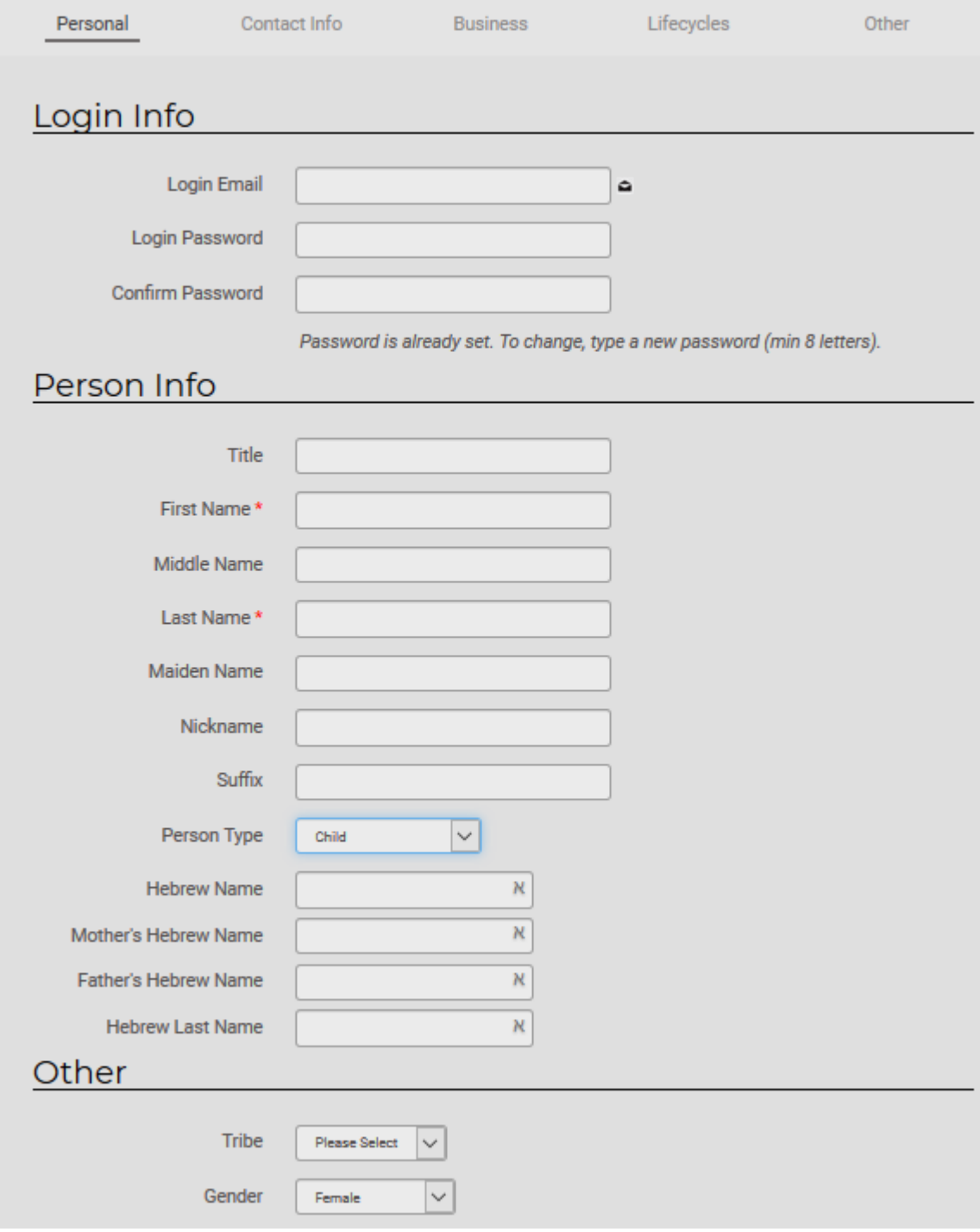

**ShulCloud** 

Personal Information

- You can change password here
- Make sure all of your information is accurate

Contact Information

- Make sure all of your information is accurate
- You may select how you want your subscriptions: email, paper, ora mix of the two
- You may add your social media information

## Business Information

- Our hope is that we will be able to connect with, and understandthe wealth of knowledge in our community, and refer members to other members' businesses and services
- Please enter as much information as you are comfortable sharing

## Life Cycles

- Make sure all of your information is accurate
- For Hebrew Birthday, select Blue Button "From English" and itwill translate your birthday into the Hebrew Calendarinformation
- "Ufruf" is your wedding date if applicable
- You also have a choice if you want the information made publicto congregants or not

# **ALWAYS SAVE CHANGES TO PERSON!**

Questions? Please email [cst@cstsr.org](mailto:cst@cstsr.org) and we will be notified.

**B**ShulCloud